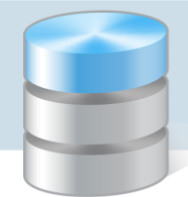

UONET+

# Jak zarejestrować w kartotece ucznia orzeczenie lub opinię poradni psychologiczno-pedagogicznej?

W systemie *UONET+* poufne informacje dotyczące ucznia rejestruje się w kartotece ucznia na karcie Specjalne potrzeby. Karta ta składa się z trzech sekcji: Indywidualne traktowanie, Orzeczenia, Opinie.

Sekcję Indywidualne traktowanie wypełnia się, jeśli uczeń realizuje indywidualny tok lub program nauki lub ma wydłużony okres nauki.

W sekcji Orzeczenia rejestruje się orzeczenia poradni psychologiczno-pedagogicznych o dysfunkcjach i zagrożeniach, w sekcji Opinie – opinie poradni psychologiczno-pedagogicznych o potrzebie wczesnego wspomagania rozwoju dziecka oraz opinie w sprawie specyficznych trudności w uczeniu się.

Wpisy w kartotece ucznia na karcie Specjalne potrzeby może wprowadzać sekretarka w module *Sekretariat*, wychowawca oddziału w module *Dziennik* lub pedagog szkolny w module *Sekretariat* lub *Dziennik*.

| Kartoteki i księgi<br>Słowniki<br>Rejestry<br>Wydruki<br>Wymiana danych                                                    | Pomoc                              | Jarzębatka Urszula [UJ]      |
|----------------------------------------------------------------------------------------------------|------------------------------------|------------------------------|
| 斗<br>₽<br>24                                                                                                    | Wyszukaj ucznia<br>$\mathbf{A}_0$  | <b>O</b> Wyloguj             |
| Uczniowie w                                                                                                    |                                    | ∧<br>Start                   |
| Księga<br>Księga<br>Rejestr<br><b>Uczniowie</b><br>oddziałach<br>uczniów<br>kandydatów<br>ewidencji dzieci<br>niepromowani |                                    |                              |
| 2015/2016<br>$\checkmark$<br><b>O</b> <sub>n</sub> Kartoteka ucznia                                                        | Indywidualne traktowanie           | K<br>$\overline{\mathbf{z}}$ |
| Oddziały bieżące<br>>> Dane podstawowe                                                                                     |                                    |                              |
| $\mathbf{H}$ 1as (SP-50)<br>>> Rodzina                                                                                     |                                    | $\overline{\mathbf{a}}$      |
| $\bigoplus$ 2as (SP-50)<br>>> Miejsce w szkole                                                                             | Wpisz, by wyszukać<br><b>Dodaj</b> |                              |
| $\bigoplus$ 3as (SP-50)<br>>> Ochrona danych                                                                               | Rok szkolny<br>Rodzaj              | Dodatkowe informacje         |
| $\bigoplus$ 4as (SP-50)<br>Specjalne potrzeby                                                                              |                                    |                              |
| $\bigoplus$ 4bs (SP-50)                                                                                                    | Brak danych                        |                              |
| >> Dodatkowe informacje<br><b>ED</b> 5as (SP-50)<br>>>                                                                     |                                    |                              |
| Kariera<br>$\bigoplus$ 5bs (SP-50)                                                                                         | Orzeczenia                         | $\mathbf{\overline{a}}$      |
| 6as (SP-50)<br>>> Rejestr dokumentów<br>$\Rightarrow$ 1ag (G-50)                                                           | P Dodaj                            |                              |
| <b>Bach Wioletta</b>                                                                                                    |                                    |                              |
| Baczyńska Edyta Jolant                                                                                                    |                                    |                              |
| <b>Borowska Beata</b>                                                                                                    | Opinie                             | 図                            |
| Cichosz Dorota                                                                                                    | <b>Dodaj</b>                       |                              |
| $\checkmark$<br>Gawron Tomasz                                                                                              |                                    |                              |
| $\rightarrow$                                                                                                    |                                    |                              |

Rysunek 1. Kartoteka ucznia w module *Sekretariat*, karta Specjalne potrzeby

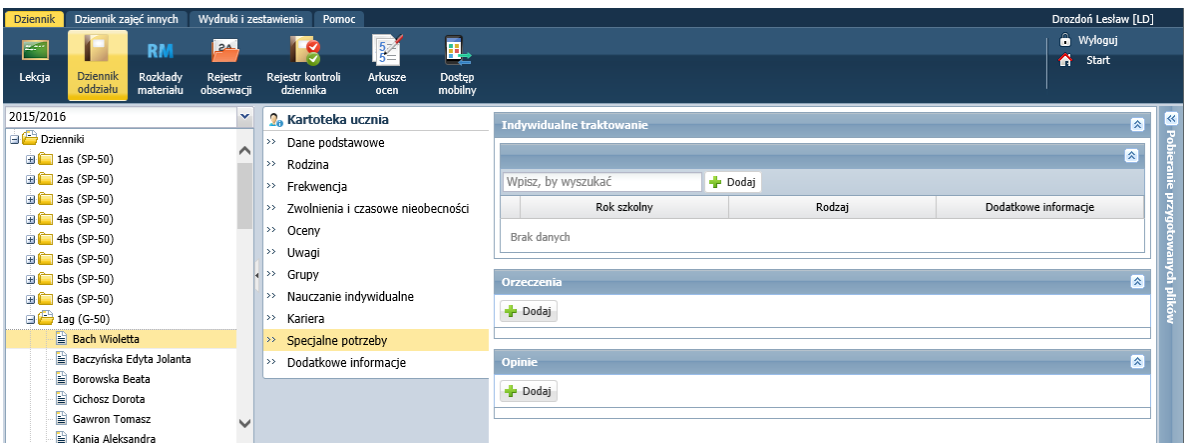

Rysunek 2. Kartoteka ucznia w module *Dziennik*, karta Specjalne potrzeby

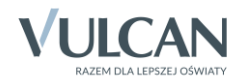

## **Wprowadzanie informacji o indywidualnym traktowaniu ucznia**

- 1. Wyświetl kartotekę ucznia (w module S*ekretariat* lub *Dziennik*) i przejdź na kartę Specjalne potrzeby.
- 2. W sekcji Indywidualne traktowanie kliknij przycisk Dodaj i wypełnij formularz Dodaj wpis o indywidualnym traktowaniu.

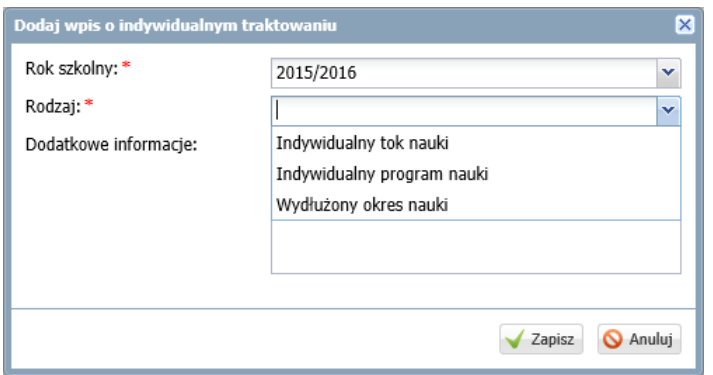

3. Kliknij przycisk Zapisz.

Informacje wprowadzone w polu Dodatkowe informacje pojawią się w arkuszu ocen ucznia.

#### **Rejestrowanie orzeczeń poradni psychologiczno-pedagogicznej**

- 1. Wyświetl kartotekę ucznia (w module S*ekretariat* lub *Dziennik*) i przejdź na kartę Specjalne potrzeby.
- 2. W kartotece ucznia na karcie Specjalne potrzeby kliknij przycisk Dodaj w sekcji Orzeczenia i wypełnij formularz Dodaj orzeczenie.

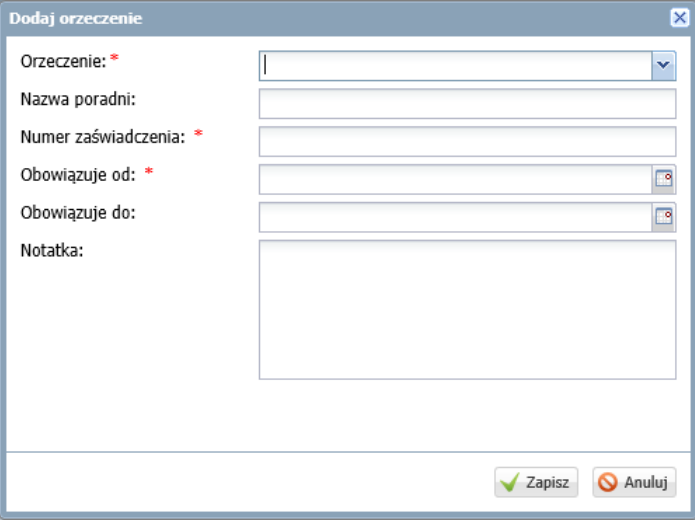

Jeśli w polu Orzeczenie ustawimy pozycję o potrzebie kształcenia specjalnego, to w formularzu pojawi się pole Niepełnosprawność z listą niepełnosprawności do wyboru (zgodną ze słownikiem SIO).

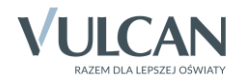

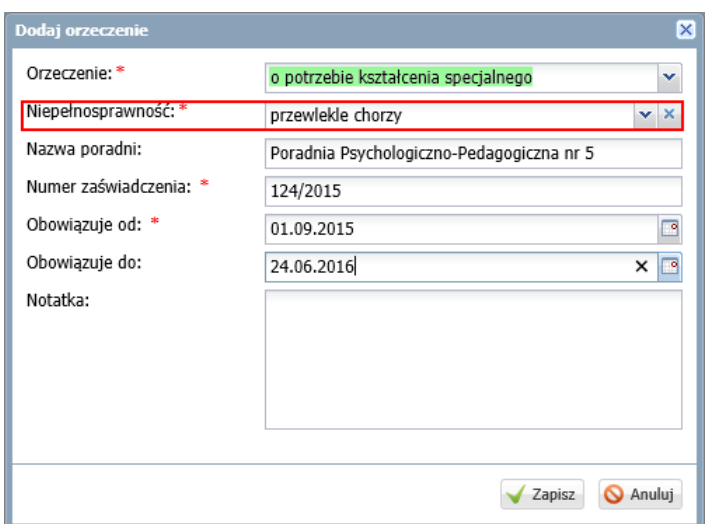

3. Zaakceptuj wprowadzone dane, klikając przycisk Zapisz.

### **Rejestrowanie opinii poradni psychologiczno-pedagogicznej**

Aby zarejestrować w kartotece ucznia opinię poradni psychologiczno-pedagogicznych (o potrzebie wczesnego wspomagania rozwoju dziecka lub w sprawie specyficznych trudności w uczeniu się), postępuj analogicznie, tj. kliknij przycisk Dodaj w sekcji Opinie i wypełnij formularz Dodaj opinię.

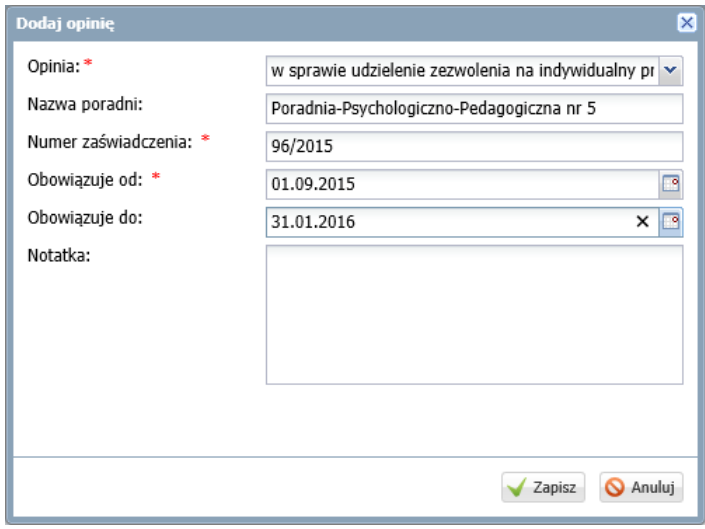

Zaakceptuj wprowadzone dane, klikając przycisk Zapisz.

W przypadku dodawania opinii w sprawie specyficznych trudności w uczeniu się w formularzu pojawia się pole Dysfunkcja, w którym należy wskazać z listy dysfunkcję, której opinia dotyczy.

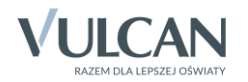

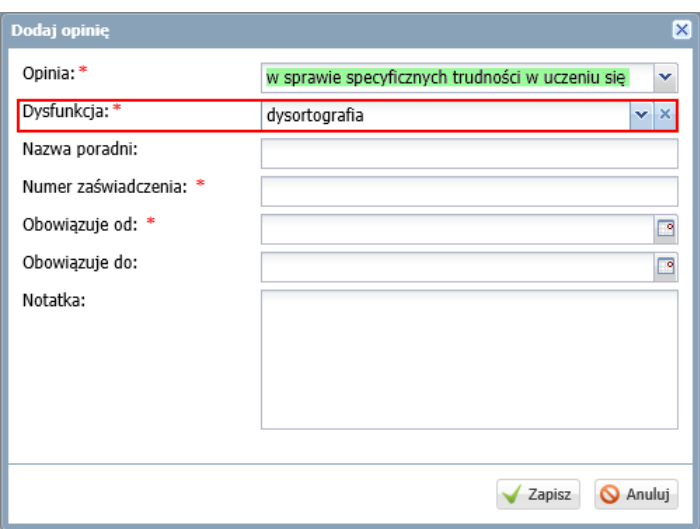

Aby na liście dysfunkcji pojawiła się nowa pozycja, administrator musi dopisać ją do słownika Dysfunkcje w module *Administrowanie*.

Dodane wpisy pojawią się na karcie Specjalne potrzeby kartoteki ucznia w sekcji Orzeczenia lub Opinie.

## **Modyfikowanie i usuwanie wpisów na karcie Specjalne potrzeby**

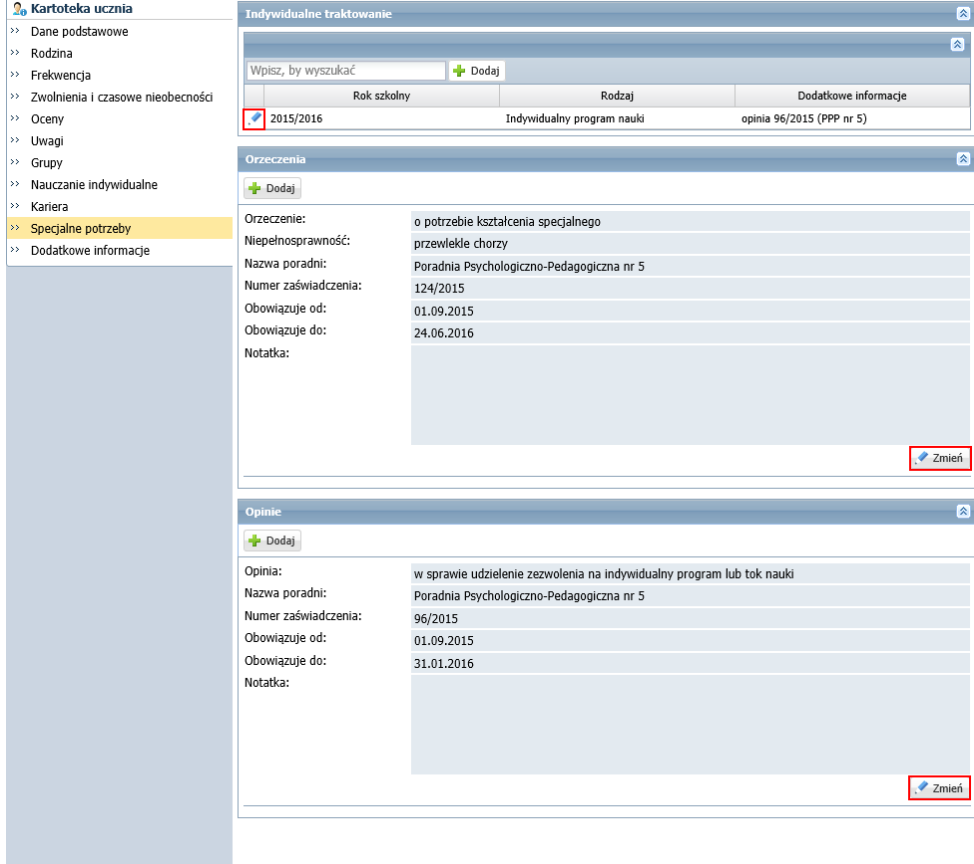

Aby edytować wprowadzone wpisy skorzystaj z ikony lub przycisków Zmień.

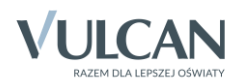

Aby usunąć wpis, w formularzu edycyjnym kliknij przycisk Usuń.

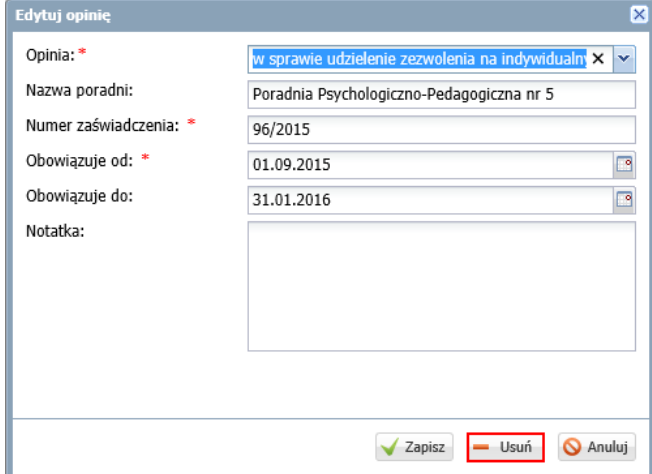

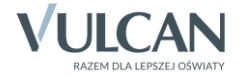